## NVRかんたん操作ガイド

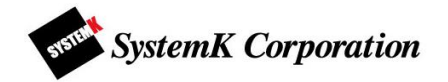

 本書はNVR(NVR-0802PR MkⅡ/NVR-1602PR MkⅡ)についての基本的な操作の説明をしています 詳しい操作説明はNVRユーザーマニュアルをお読みください。

## はじめに

NVR の動作に不具合が生じた場合、本体を初期化して復旧させる場合があるため、設定終了後に必ずバックアップ ファイルを取得し保存しておく事を強く推奨致します。メイン画面から「設定」→「システム」→「メンテナンス」の順に進む と、バックアップファイル取得のほか、本体の初期化や復元などを行うことができます。

まずはホームページから NVR 検索ツール「Device Manager」をダウンロードします。

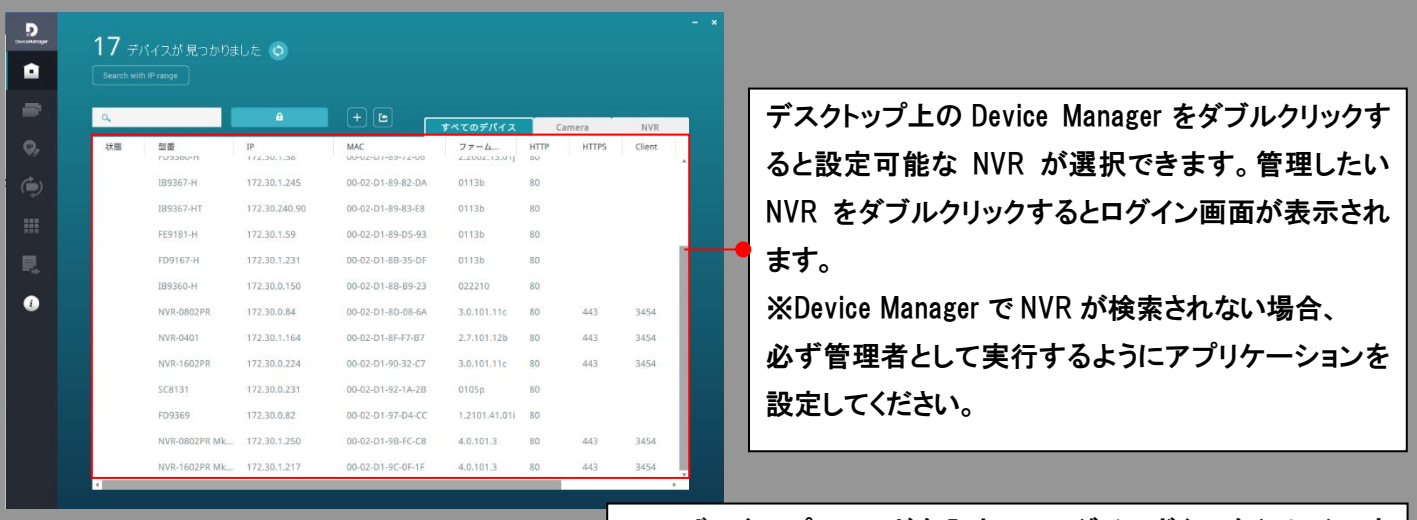

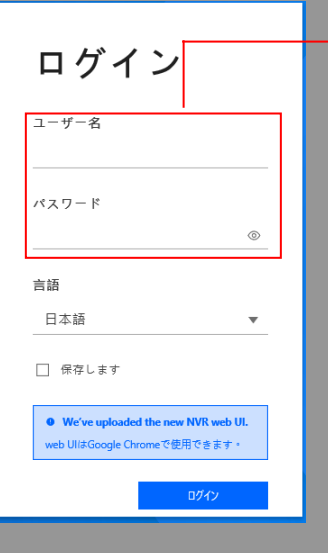

ユーザー名、パスワードを入力してログインボタンをクリックしま す。※初期設定は以下となります。 ユーザー名:admin パスワード:admin123 ※工場出荷時の状態の場合:admin 工場出荷後の初回ログインの場合は、admin ユーザーのパスワー ド変更を求められます。 アルファベットと数字を両方含む、スペースを含まない 8 文字以 上の文字列を設定してください。

つぎに

ログイン完了後、各種設定を行います。 本書では ネットワーク設定→カメラ登録→ライブ再生→録画再生

以上の設定を説明します。

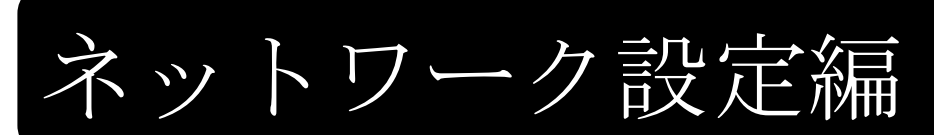

画面左にある「設定」ボタン ☆ →画面左「ネットワーク」ボタン→「IP」を順にクリックしてください。

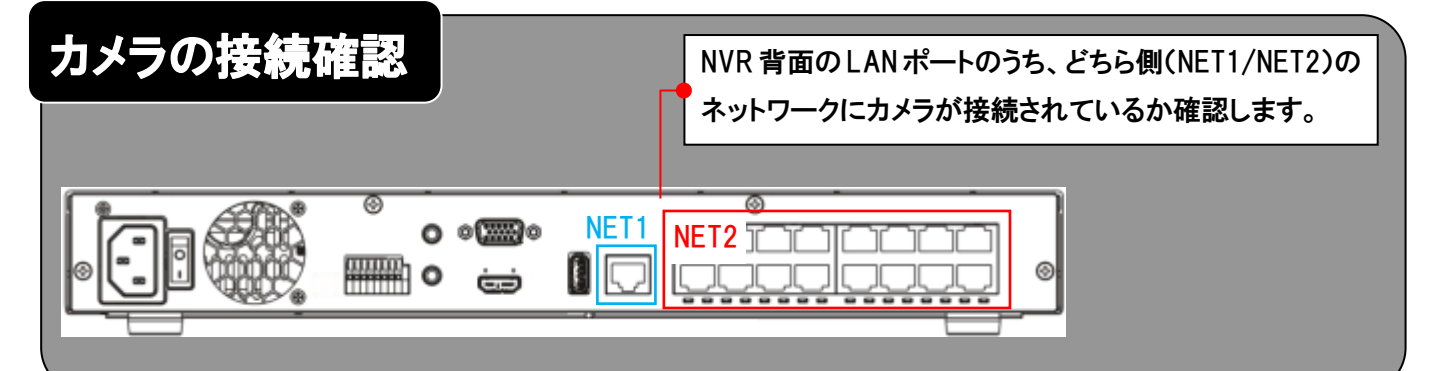

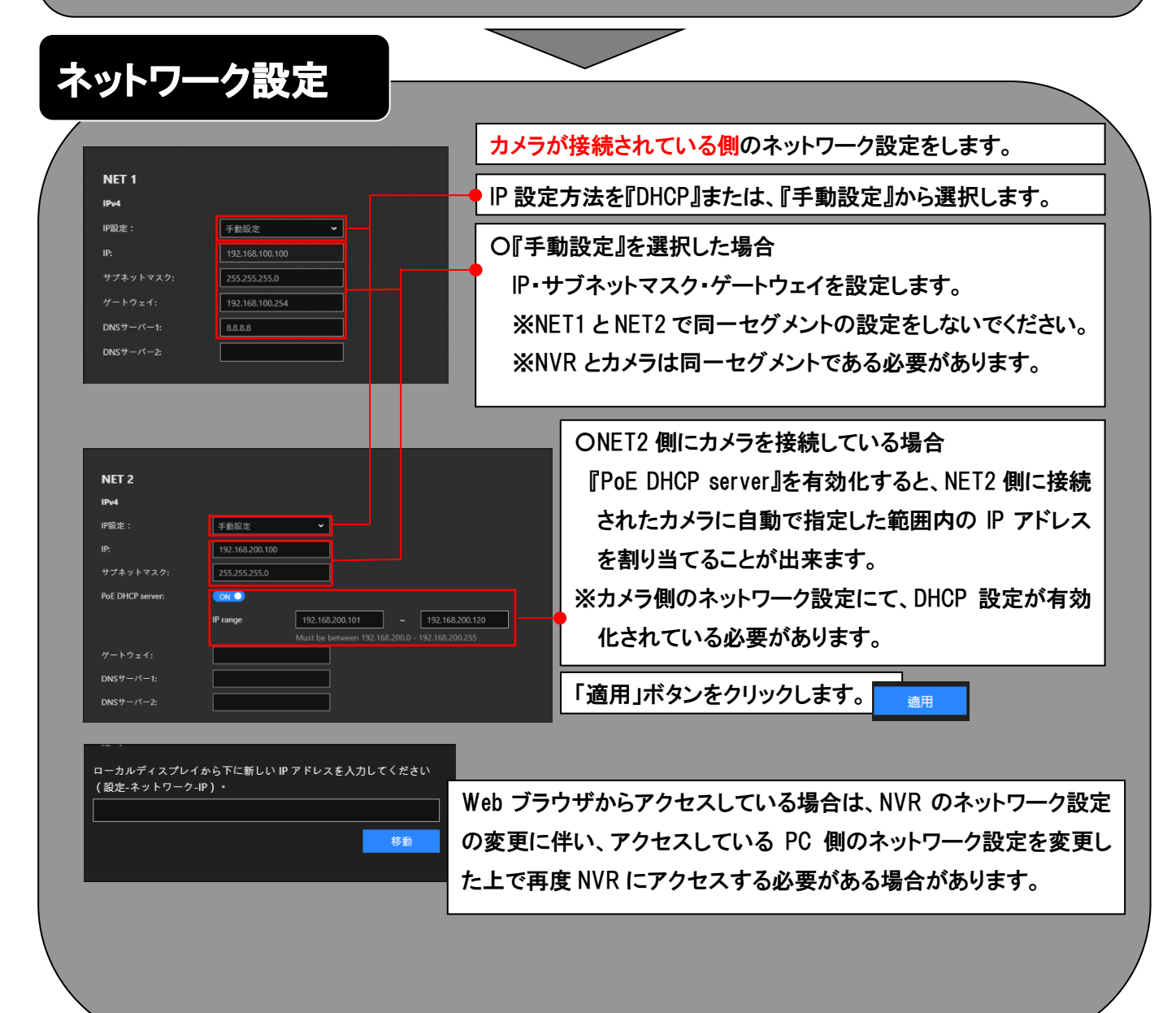

## カメラ登録編画面左にある「設定」ボタン ☆ →画面左「カメラ」ボタン→「管理」→「+」を順にクリックしてください。 カメラを選ぶ 「Proprietary」または「ONVIF」をクリックします。 Proprietary **ONVIF** 回壁 通加/編集 ネットワーク 登録したいカメラの「追加」ボタンをクリックします。  $\begin{array}{|c|c|c|c|}\hline \multicolumn{3}{|c|}{\mathbf{H}} & \multicolumn{3}{|c|}{\mathbf{H}} & \multicolumn{3}{|c|}{\mathbf{H}} \\ \hline \multicolumn{3}{|c|}{\mathbf{H}} & \multicolumn{3}{|c|}{\mathbf{H}} & \multicolumn{3}{|c|}{\mathbf{H}} \\ \hline \multicolumn{3}{|c|}{\mathbf{H}} & \multicolumn{3}{|c|}{\mathbf{H}} & \multicolumn{3}{|c|}{\mathbf{H}} \\ \hline \multicolumn{3}{|c|}{\mathbf{H}} & \multicolumn{3}{|c|}{\mathbf$ リストからカメラを追加 O  $\mathbb{E}$   $\mathbb{F}$   $\mathbb{F}$ 追加 | > 00-02-D1-51-6E-E6 MS8391-EV 舞 y ONVIE ь 00-02-D1-89-72-06 FD9360-H  $\Box$  2274 00-02-01-87-D4-CC FD9369<br>00-02-01-89-83-E8 189367-HT<br>00-02-01-88-89-23 189360-H<br>00-02-01-5C-76-54 FS9391-LV  $\overline{\phantom{a}}$ 画像 追加  $\Box$   $\lambda$ トレージ 動体検知 00-02-01-5C-76-54 PE9391-EV<br>00-02-01-87-03-62 IB9391-EHT<br>00-02-01-81-6E-E6 MS8391-EV<br>00-02-01-89-72-06 FD9360-H ネットワーク PTZ 設定 ē  $\bigoplus$  $\frac{1}{2}$  and  $\frac{1}{2}$  $x = 16$ ы 00-02-D1-88-35-DF FD9167-H ●「適用」ボタンをクリックします。 適用 00-02-01-89-05-93 FE9181-H  $\bigodot$  sink K  $\Box$ ●「管理」をクリックします。 管理  $\overline{\phantom{a}}$ カメラ登録 ユーザー名とパスワードを入力します。 回转 ユーザー名:  $\mathbbm{R}$  $\overline{\phantom{a}}$  $\bullet$  $\bullet$  $\Box$ □ すべてのカメラ... 日 ストレージ 無体検知  $+7172$  PERE 「適用」ボタンをクリックします。 適用 (i) **M6**  $\overline{\top}$  \*\*\*\*\*\* プレビューで確認します。

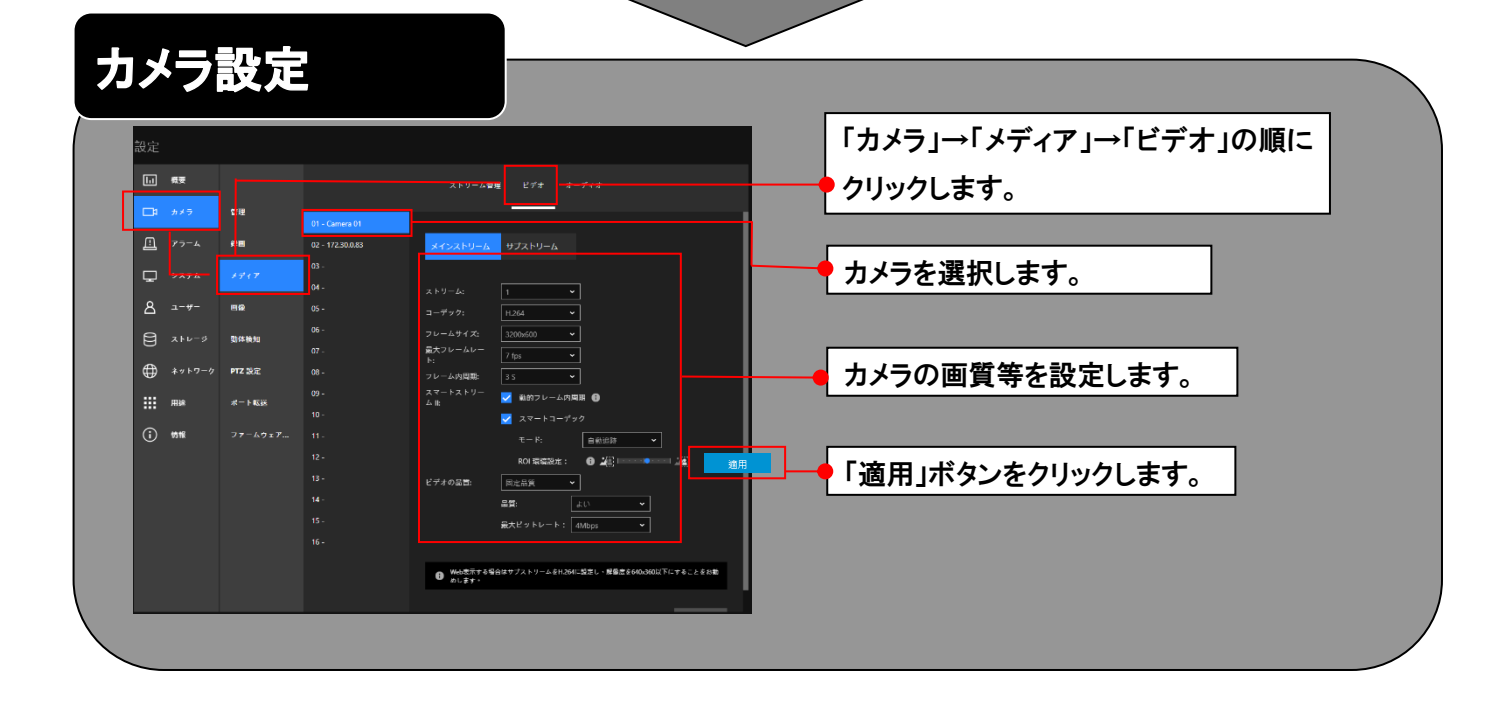

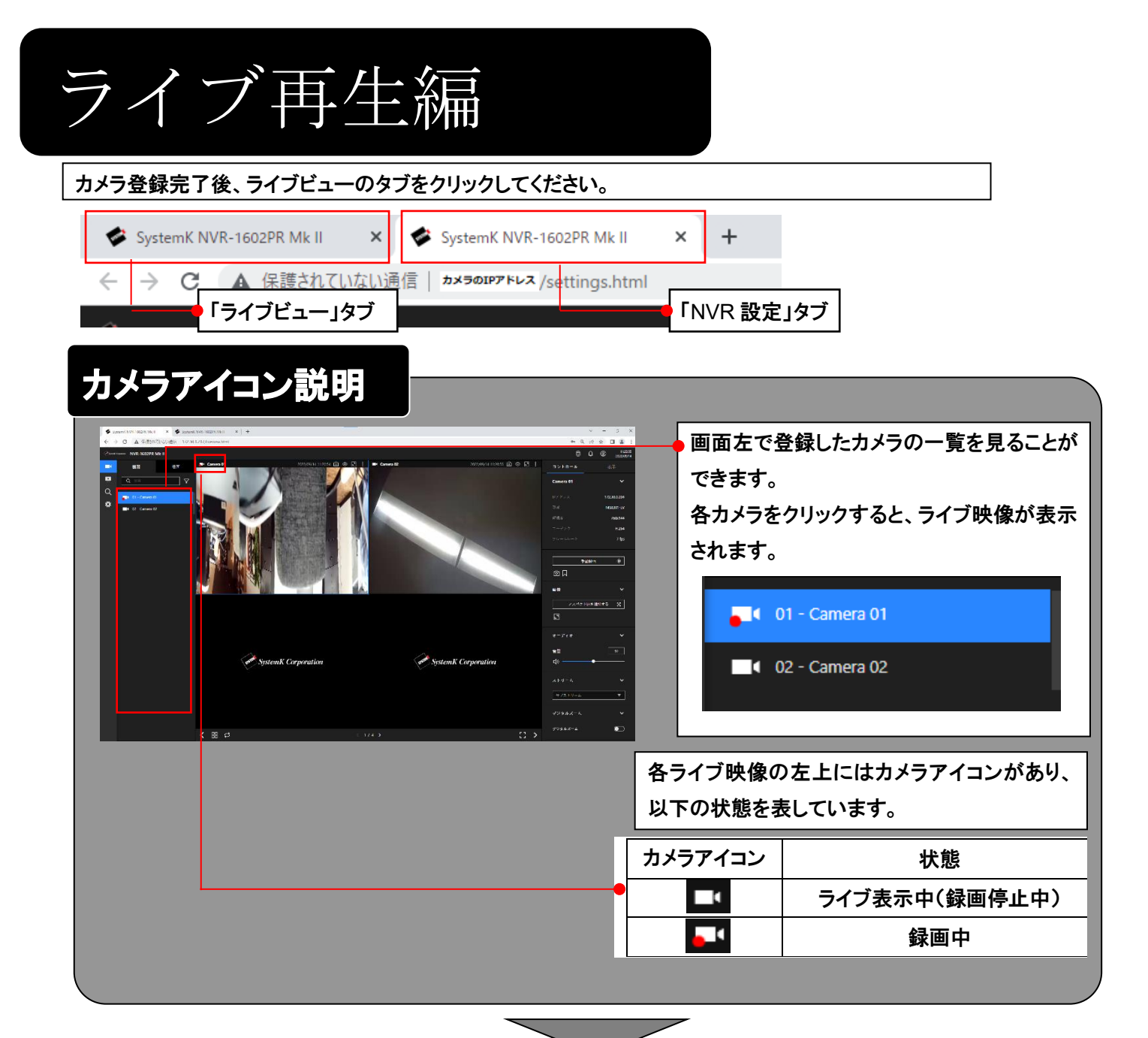

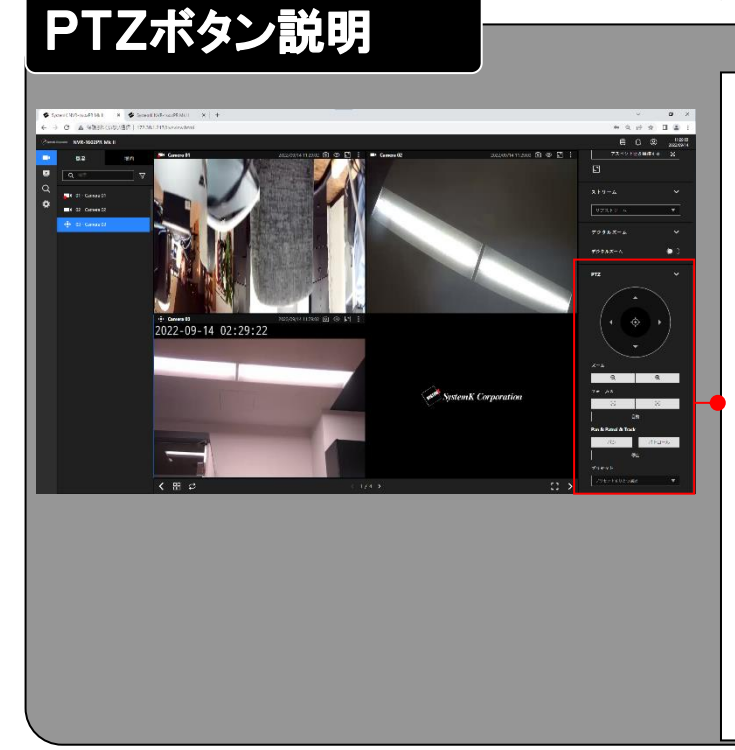

カメラに PTZ 機能がついているカメラはこのボタンか らカメラの遠隔操作ができます。 パン・チルト機能でカメラの首振り操作、ズーム機能 でズームイン、ズームアウトの操作ができます。

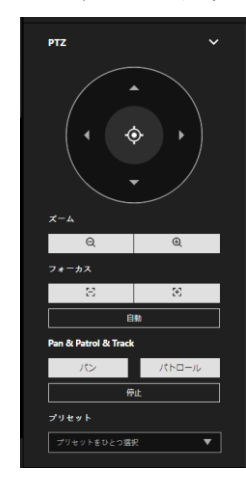

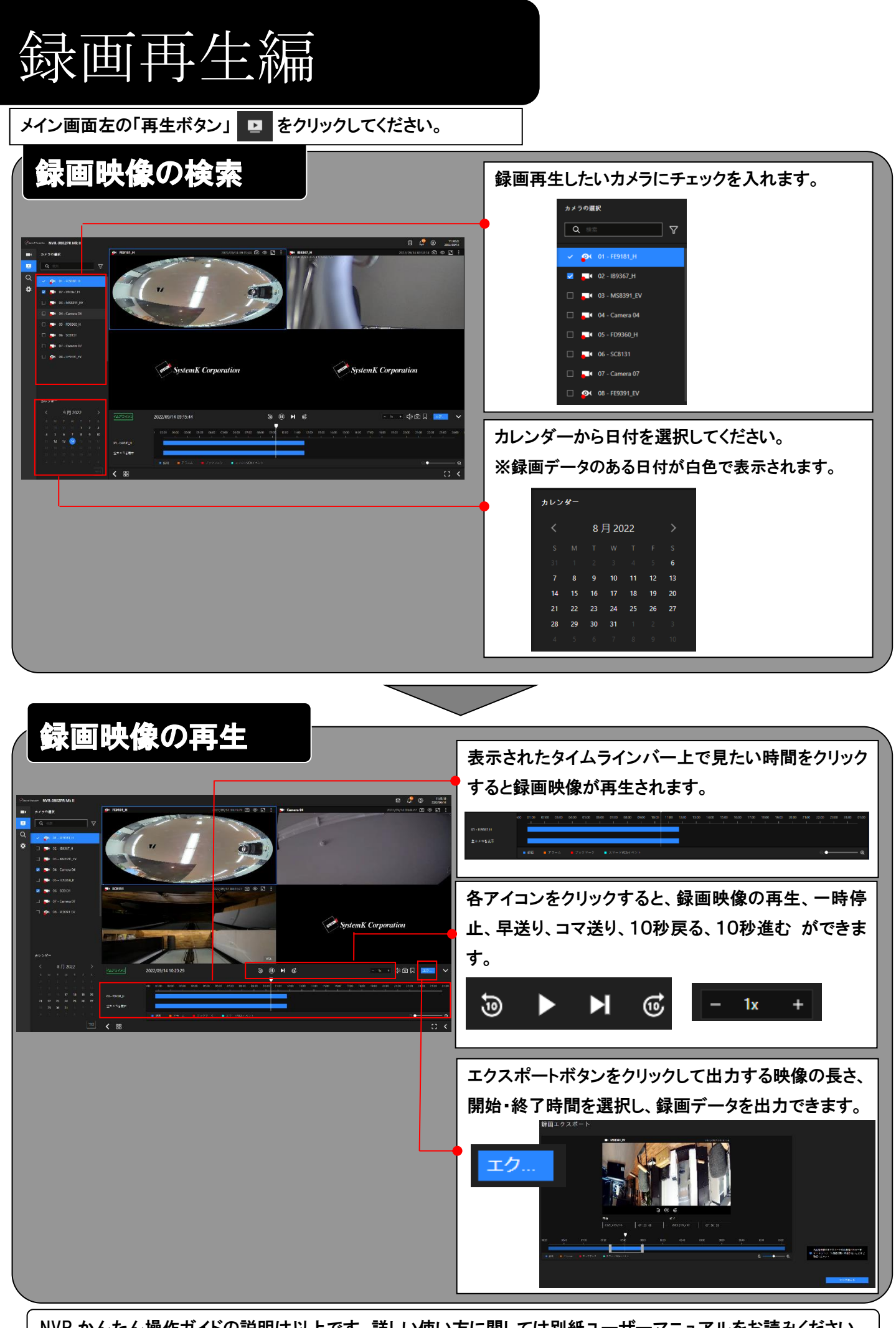

NVR かんたん操作ガイドの説明は以上です。詳しい使い方に関しては別紙ユーザーマニュアルをお読みください。